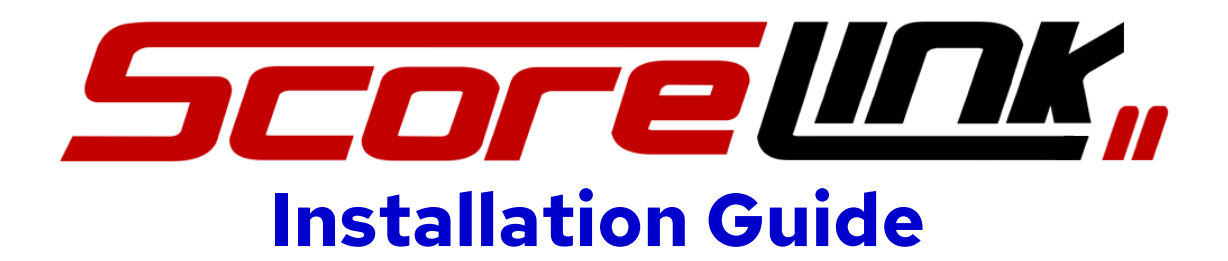

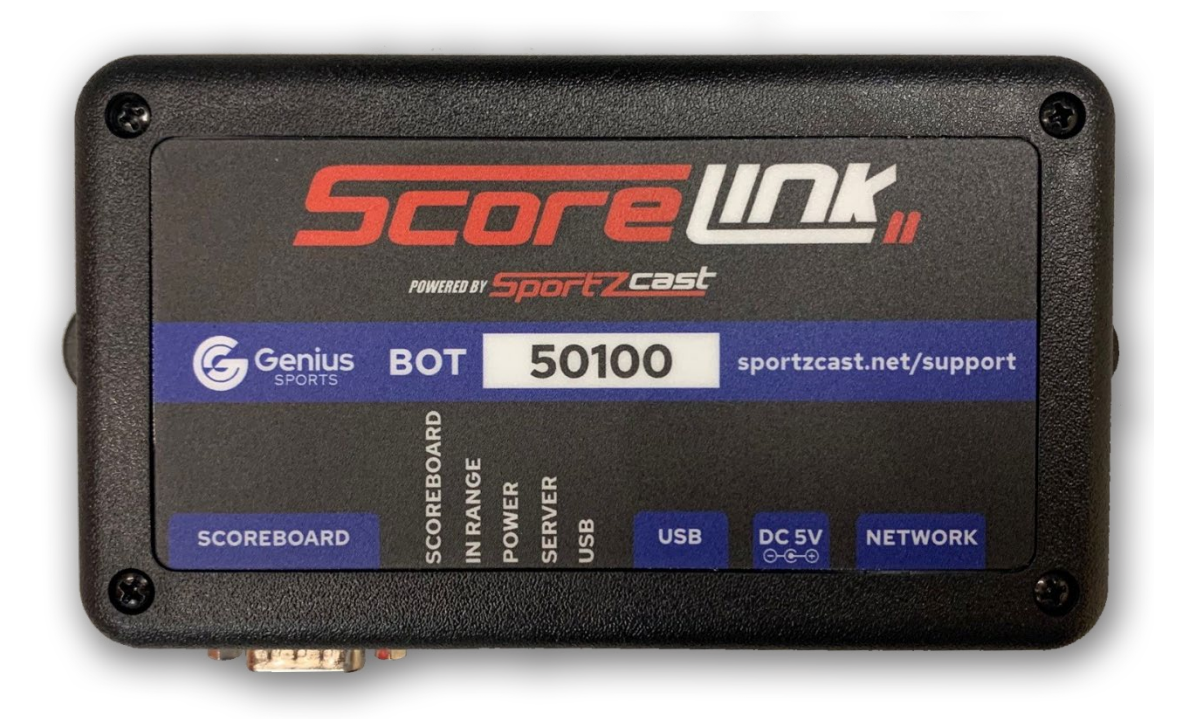

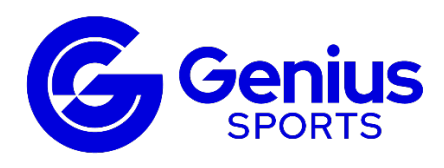

**Additional Sportzcast device support can be found at sportzcast.net/support 321-888-3800 | [support@sportzcast.net](mailto:support@sportzcast.net)**

**For assistance with NCAA LiveStats, including configuration, please visit: <https://ncaamanager.freshdesk.com/support/home>**

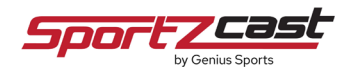

## **To begin, locate your ScoreLink2 shipment:**

*Included within the box:*

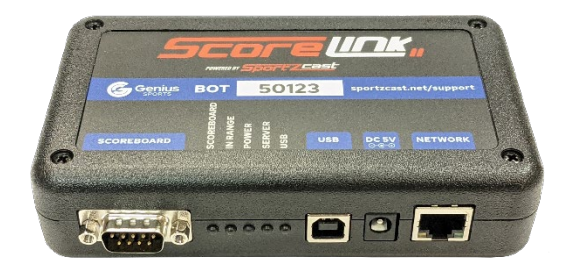

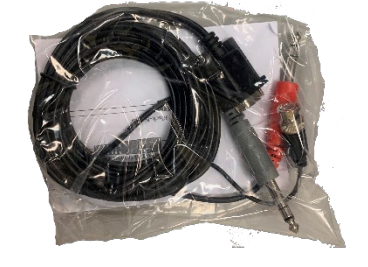

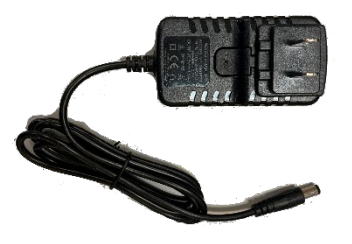

**ScoreLink2 Device Scoreboard Interface Cable Power Cable**

#### **1. Connect to your venue scoreboard system**

**14.** Locate the Scoreboard Interface cable. This is how you will connect your ScoreLink to your existing scoreboard system.

You may have received a cable specific for your scoreboard type with a single connector, or a cable with 3 connectors on the end (the standard multi-interface cable). Included in the standard multi-interface options are connectors for multiple scoreboard types

*Note:* the cables are color coded for identification: (Gray=Daktronics/Electromech, Red=Fairplay, and Black=Nevco).

If you did not receive an appropriate cable, or require a custom type of scoreboard cable, please contact Sportzcast Support at **321-888-3800**.

*1B.* Connect the 9-pin connector to the ScoreLink2 device labeled "**SCOREBOARD**" & hand tighten the 2 screws to secure the cable.

*1C.* The other end of the cable connects to your existing scoreboard system. **Note: it is strongly recommended to connect the ScoreLink2 in a permanent fashion within the venue.** You can connect to the system either:

- **At the scoreboard distribution unit (if available).** This is typically located within an equipment rack inside the venue. Connect the other end of the scoreboard interface cable to an unused, available "output" port. Depending on your scoreboard type & installation options, you may require a custom interface cable. Please contact Sportzcast for specific information if needed.

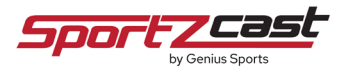

- As a backup option, you can connect to the venue scoreboard controller itself. Locate a spare, unused output port on the venue scoreboard controller and connect the other end of the cable.

## **2. Connect the ScoreLink2 to your venue network**

*2A.* Locate an active network port to connect your device to.

2B. Connect one end of a standard Ethernet cable to the active network port & the other end to the "**NETWORK**" port on the ScoreLink2 device.

*Optionally, you can also connect your ScoreLink2 device to an existing Wi-Fi network (if available). For more information on connecting and configuring via Wi-Fi, please contact Sportzcast Support or download the ScoreLink2 Wi-Fi guide from sportzcast.net.*

### **3. Power the ScoreLink2**

*3A.* Your ScoreLink2 device can receive power directly via the connected "**NETWORK**" Ethernet cable if the port has enabled "PoE" or via the supplied standard 5v Power Supply cable.

- To utilize "PoE" (Power over Ethernet) for power, ensure that the port that the Ethernet cable has "PoE" enabled. Note: You will begin seeing lights flashing on the bottom of the device if receiving power from the port. You may need to contact your network IT manager to discuss or utilize PoE.

- Optionally, you can simply connect power to the device by connecting the supplied Power Cable to the "**DC 5V**" connector & into a standard US power outlet.

Once connected to power via either option, you will begin to see lights flash on the bottom of the ScoreLink device.

## **4. Install ScoreConnect2 on your PC**

*4A.* Your ScoreLink2 device only needs to be configured once upon initial installation. To accomplish this, you will need to create a Sportzcast account and download the ScoreConnect2 tool from **sportzcast.net** *(Note: if you already have a Sportzcast User ID, you do not need to create a new account, simply follow the steps below & log in with your existing credentials).*

*4B.* Click the "**DOWNLOADS**" button in the top right corner of the page.

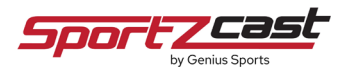

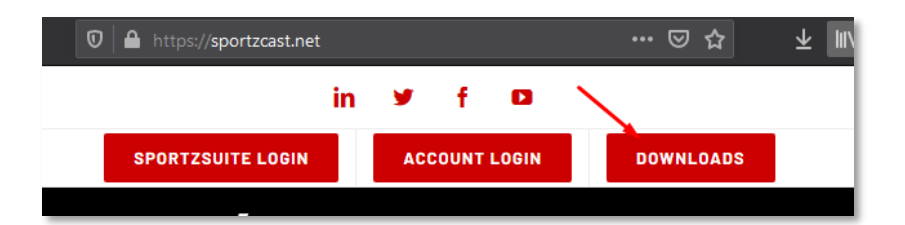

*4C*. On the next page, click the "**Create ID**" button to create a new Sportzcast User ID.

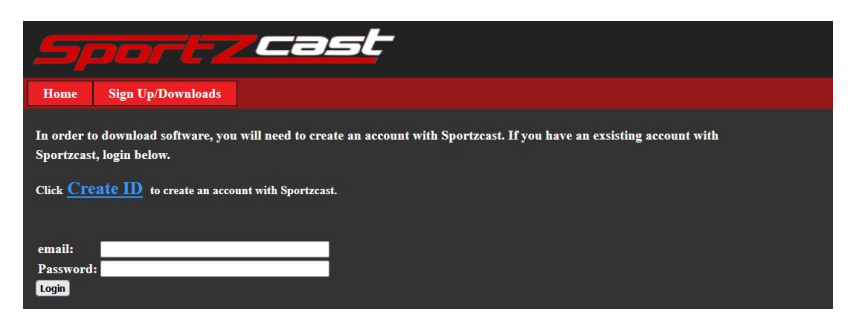

*4D*. Within the text fields that appear, enter the appropriate information and click "**submit**". You will see a confirmation message that reads "**ID created and ready for use".** Click the "**Sign Up/Downloads**" button at the top of the screen to log in with your new account information.

*4E*. A list of available files for download is displayed. Locate & click on the "**ScoreConnect II**" to begin the download. Save this file to a location on your PC.

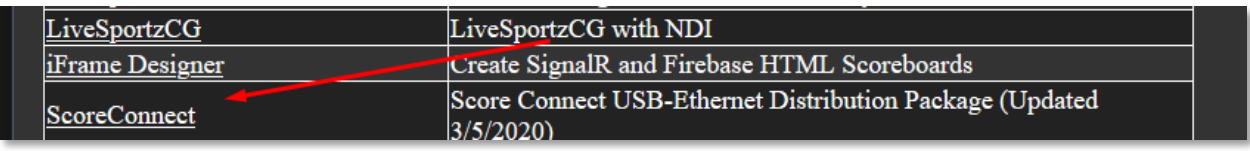

*4F*. Locate the downloaded "**ScoreConnectII.1.0.0.0.msi**" program on your PC & double-click the icon to install the tool.

**4G**. Follow the steps on the ScoreConnect2 screens to install the tool.

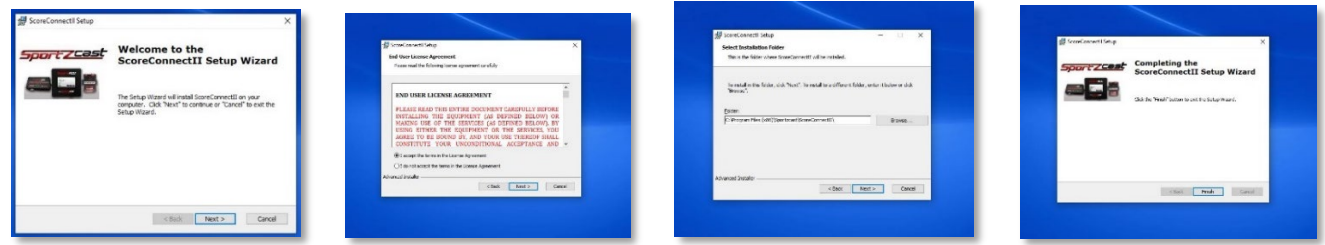

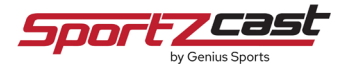

# **5. Configure your ScoreLink2 settings**

*5A*. Your ScoreLink2 device settings are configured via the web control page. On a PC connected to the same network as your ScoreLink2 device, open a web browser and enter:

#### **<http://localhost:1400/>**

*5B.* The control page will display. Enter **admin** within the "**User**" text field and click the "**Login**" button to continue.

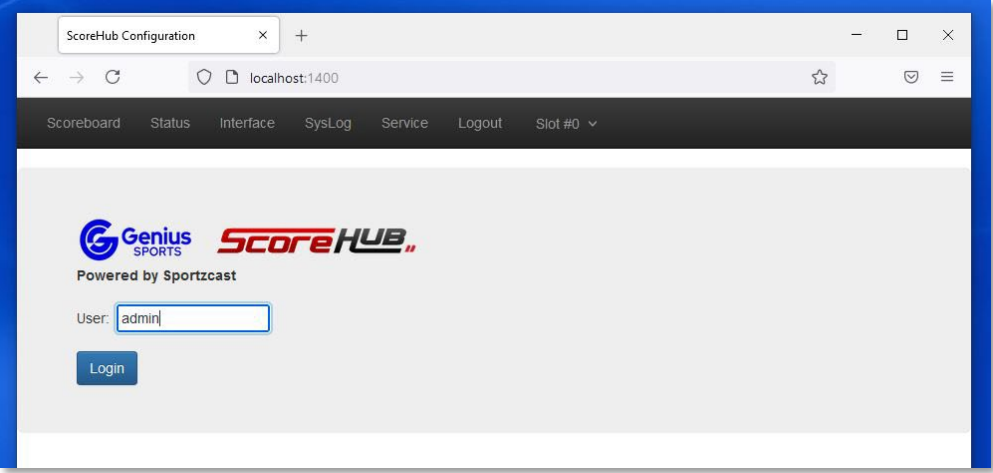

*5C*. Select the "**Interface**" tab to connect to your ScoreLink2 device. On the screen that appears, click the "**Scan for ScoreLinks**" button to locate any available Sportzcast devices on your network.

Once the scan is complete, you will be able to select your device within the dropdown options under "**Scoreboard Interface**".

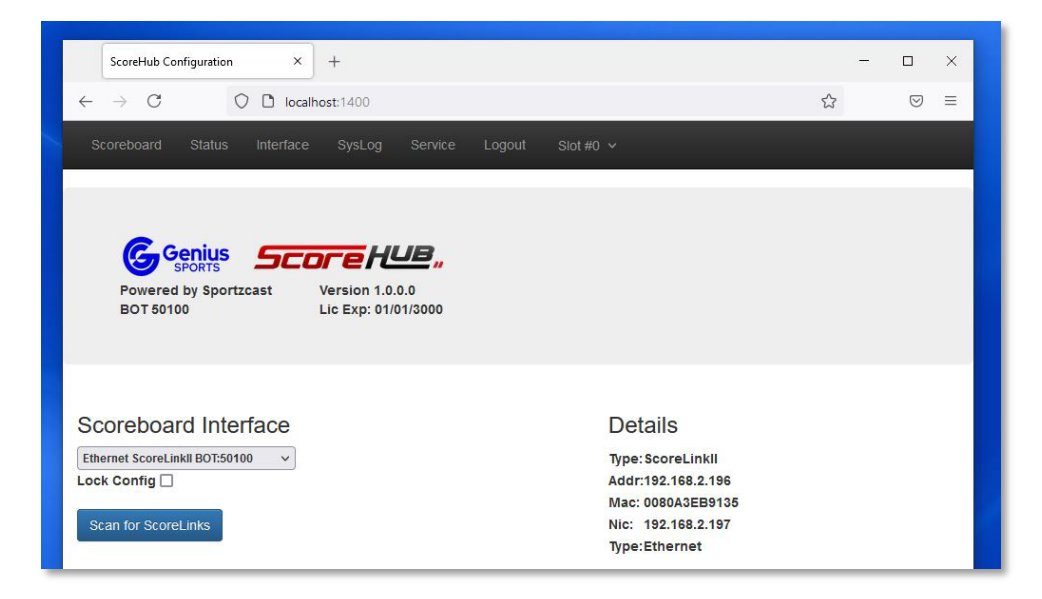

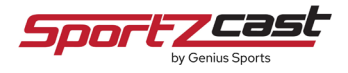

*5D*. Click the "**Scoreboard**" tab to assign the appropriate scoreboard type to your device. On the screen that appears, select your scoreboard controller model from the drop-down menu.

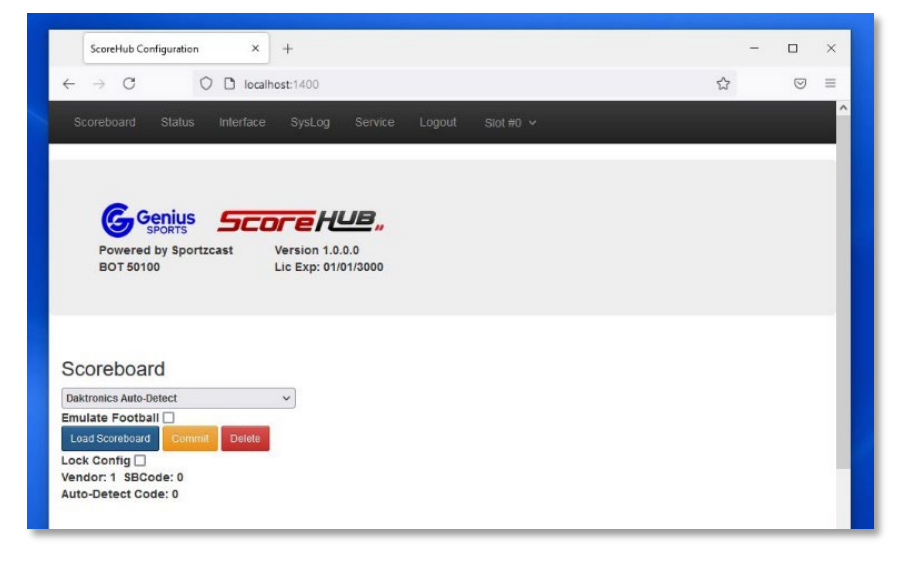

Once your model is selected click the "**Load Scoreboard**" button and the "**Commit**" button color should appear *orange*.

Click the "**Commit**" button to assign the scoreboard type.

**5E.** Finally, to view the various statuses of your device, click the "Status" tab. Listed on the screen will be current statuses of your device and a real-time preview of the data coming from your scoreboard.

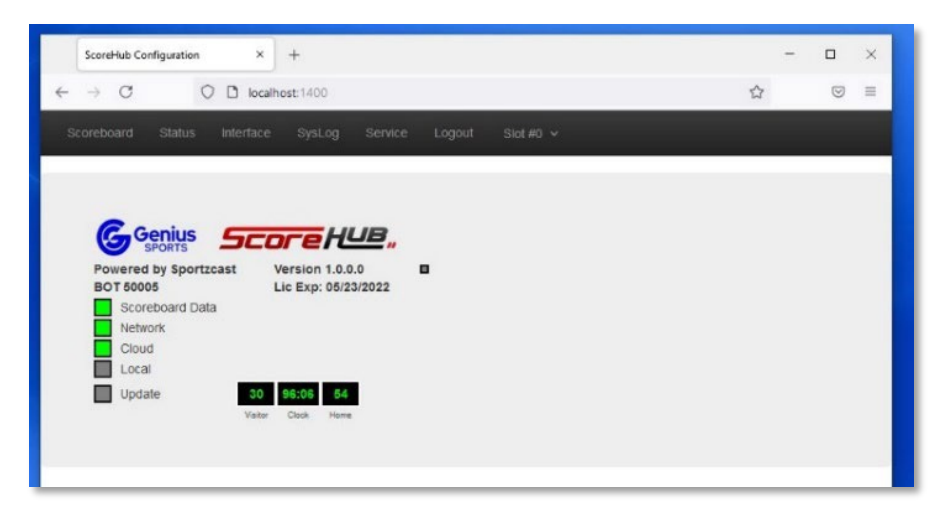

#### **Status Screen Guide:**

**Scoreboard Data:** A Green Box confirms you are receiving correct real-time data from your venue scoreboard system. A Yellow Box signals you are receiving incorrect data from your venue scoreboard system (you will need to modify your scoreboard "type" settings). A Gray Box signals you are not receiving any data from your venue scoreboard system.

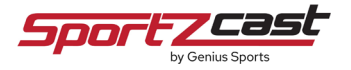

**Network:** Green Box confirms your ScoreLink2 device is connected to ScoreConnect.

**Cloud:** Green Box confirms your ScoreLink2 device is able to distribute real-time scoreboard data out to the cloud for use in other locations & applications (see below for more details).

**Local:** Green Box confirms your ScoreLink2 device is connected to your PC via a local network connection.

**Update:** Green Box signifies that a device software update is underway.

**Preview Boxes:** Display a real-time preview of data from your venue scoreboard system.

## **Your ScoreLink2 Device is now configured & ready for use!**

To enable real-time data into NCAA LiveStats, please configure your NCAA LiveStats options by following the brief steps at:

**<https://ncaamanager.freshdesk.com/support/home>**

If you would like more information on Sportzcast, including how to utilize your device to automatically deliver real-time scoreboard data into additional applications outside of NCAA LiveStats such as:

#### **Broadcast Graphic Overlays** | **Out of Town Scores** | **HTML Graphics** | **And More! Please visit sportzcast.net, or contact us today at 321-888-3800**

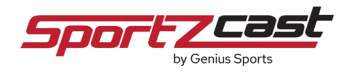